#### **Table of Contents**

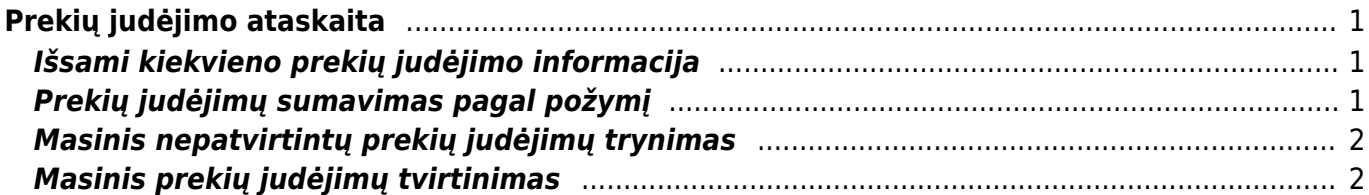

# <span id="page-2-0"></span>**Prekių judėjimo ataskaita**

Nurašymų nuo sandėlio ataskaita naudojama stebėti informacijai apie prekių judėjimą tarp sandėlių. Ataskaitoje informacija pateikiama iš Prekių judėjimo dokumentų (patvirtintų ir nepatvirtintų).

Šią ataskaitą galime rasti: SANDĖLIS → ATASKAITOS → Prekių judėjimo ataskaita.

Pagrindiniai filtrai (pasirenkami pagal poreikį):

- **Pirkėjas** pasirenkame pirkėją, jei norime matyti tik konkretaus pirkėjo prekių judėjimus.
- **Vadybininkas** pasirenkame vadybininką, jei norime matyti ataskaitą tik apie konkretaus vadybininko sukurtus prekių judėjimus.
- **Tiek. kodas/ Tiek. prekė** pasirenkame tiek. kodą/ tiek. prekę, jei norime matyti informaciją tik apie vieno tiekėjo ar jo prekės judėjimus.
- **Tiekėjo klasė** pasirenkame tiekėjo klasę, jei norime matyti tik tos tiekėjų klasės judėjimus.
- **Iš sandėlio** pasirenkame, iš kurio sandėlio norime stebėti judėjimus.
- **Į sandėlį** pasirenkame, į kurį sandėlį norime stebėti judėjimus.
- **Iš projekto** pasirenkame, iš kurio projekto norime stebėti judėjimus.
- **Į projektą** pasirenkame, į kurį projektą norime stebėti judėjimus.
- **Būklė** pasirenkame būklę: trūksta/dalinis/perkelta.
- **Prekė** pasirenkame prekę, jei norime matyti tik tos prekės judėjimus.
- **Klasė** pasirenkame prekės klasę, jei norime matyti tik judėjimus su ta prekės klase.
- **Laikotarpis** pasirenkame laikotarpį, kuriame norime stebėti prekių judėjimus.
- **Užrakinta** pasirenkame taip/ne, jei norime stebėti prekių judėjimą įmonės tarpiniame sandėlyje. Jei norime matyti, kurios prekės šiuo metu yra perkeltos į tarpinį sandėlį, renkamės - Taip.

Ataskaita gaunama pasirinkus norimus filtrus ir paspaudus mygtuką **ATASKAITA**.

#### <span id="page-2-1"></span>**Išsami kiekvieno prekių judėjimo informacija**

Norint Prekių judėjimo ataskaitoje matyti išsamesnę informaciją apie prekių judėjimus turime uždėti varnelę langelyje rodyti eilutes. Pasirinkus šią funkciją, po kiekvienu prekių judėjimu atsiras papildomos eilutės su informacija apie judančias prekes.

#### <span id="page-2-2"></span>**Prekių judėjimų sumavimas pagal požymį**

Norint Prekių judėjimo ataskaitoje judėjimus susumuoti pagal tam tikrą požymį laukelyje Suma pasirenkame, pagal kurį požymį norime sumuoti: pagal prekę, pagal tiekėją, iš kur, į kur, pagal prekės klasę, pagal projektą, į objektą, pagal objektą.

Pavyzdžiui, susumuokime pagal tai, į kur vyko prekių judėjimai: matysime informaciją apie bendras sumas ir kiekius judėjimų, kurie įvyko mūsų pasirinktu laikotarpiu, į sandėlius.

## <span id="page-3-0"></span>**Masinis nepatvirtintų prekių judėjimų trynimas**

Pasirinkus norimus filtrus, uždėjus varnelę **tik kilnojami** arba pasirinkus **Nepatvirtinta** ir paspaudus mygtuką **ATASKAITA** galime ištrinti ataskaitoje rodomus prekių judėjimus. Spaudžiame mygtuką **IŠTRINTI VISUS PREKIŲ JUDĖJIMUS** iššokusiame pranešime - **Ar tikrai norite ištrinti visus prekių judėjimus? Veiksmas yra negrįžtamas!** renkamės **OK**.

### <span id="page-3-1"></span>**Masinis prekių judėjimų tvirtinimas**

Pasirinkus norimus filtrus, uždėjus varnelę **tik kilnojami** arba pasirinkus **Nepatvirtinta** ir paspaudus mygtuką **ATASKAITA** galime patvirtinti visus ataskaitoje rodomus prekių judėjimus. Spaudžiame mygtuką **Patvirtinti judėjimus**, iššokusiame pranešime **Ar tikrai norite patvirtinti VISUS judėjimus? Šis veiksmas yra neatšaukiamas!** renkamės **OK**.

From: <https://wiki.directo.ee/> - **Directo Help**

Permanent link: **[https://wiki.directo.ee/lt/ladu\\_aru\\_liikumised?rev=1599552880](https://wiki.directo.ee/lt/ladu_aru_liikumised?rev=1599552880)**

Last update: **2020/09/08 11:14**